## Agregar cuenta ASISTP.COM a GMail

A continuación los pasos que deben seguir para agregar sus cuentas de correo @ASISTP.COM hacia GMail :

1) Ingresar a su cuenta en GMail e ir a la parte superior derecha de la ventada y hacer click sobre la Rueda Dentada, donde deben seleccionar : Configuración

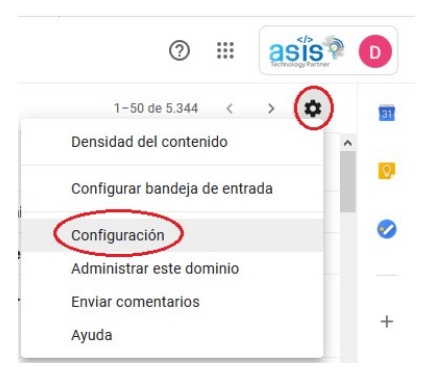

2) En esta ventana deben ir al Menú : Cuentas y seleccionar : Añadir otra dirección de correo electrónico.

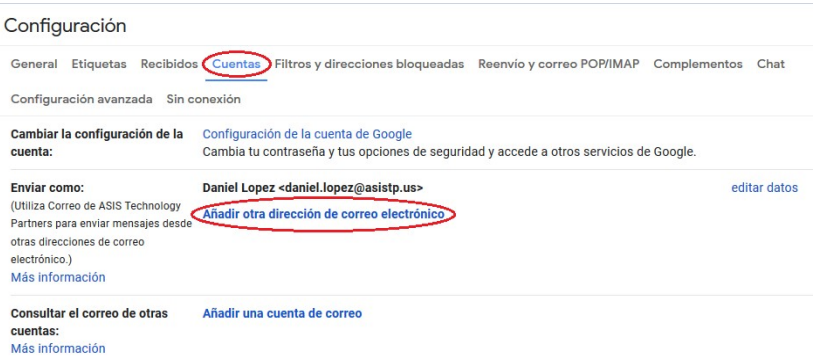

3) En esta ventana colocamos nuestro Nombre y Dirección de correo y hacemos click sobre el Botón : Siguiente paso.

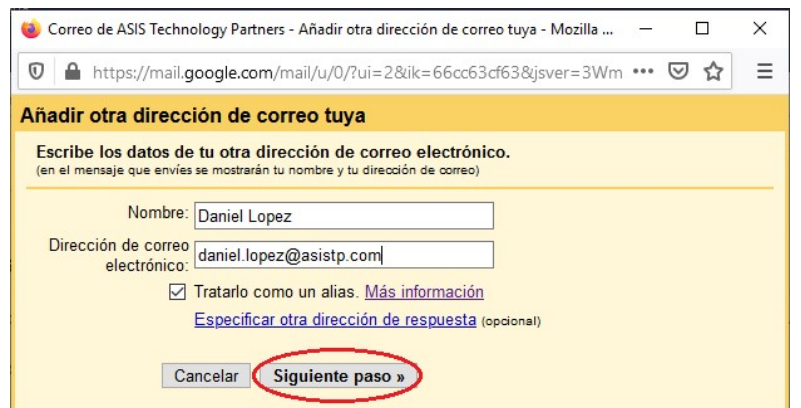

4) Aquí se debe llenar los siguientes datos :

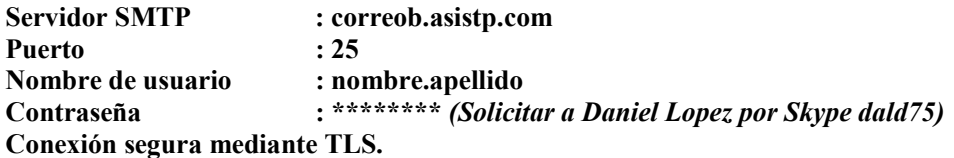

Hacer click sobre el Botón : Añadir cuenta.

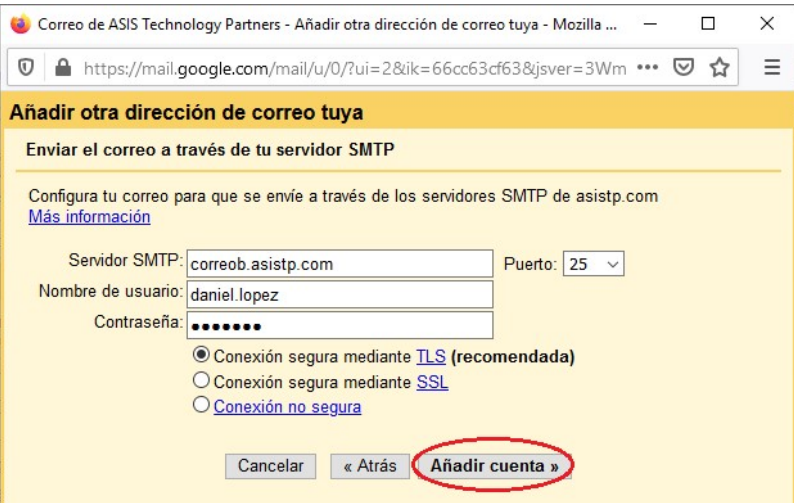

5) La siguiente ventana debe ser *minimizada* :

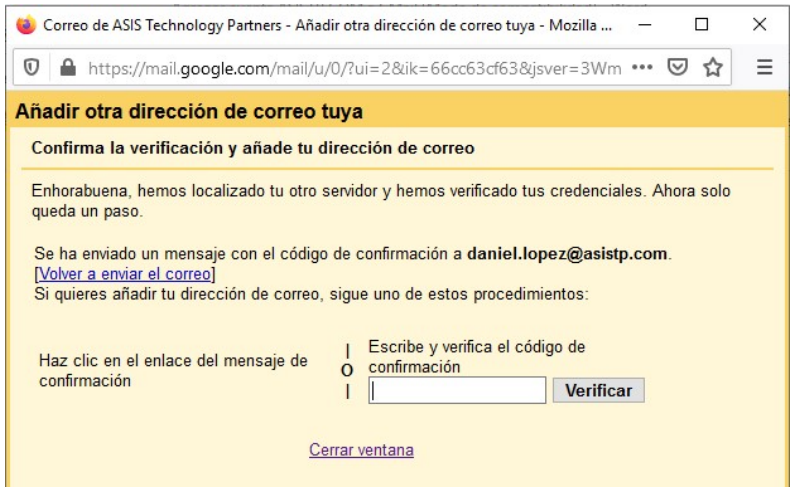

6) Revisar su Cuenta GMail donde notarán que les llegó un Correo del Equipo de ASIS Technology Partners :

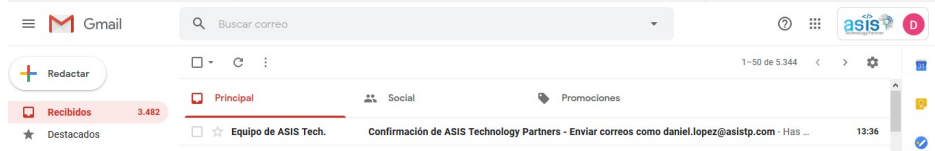

7) Abrir el correo y apuntar el Código de confirmación.

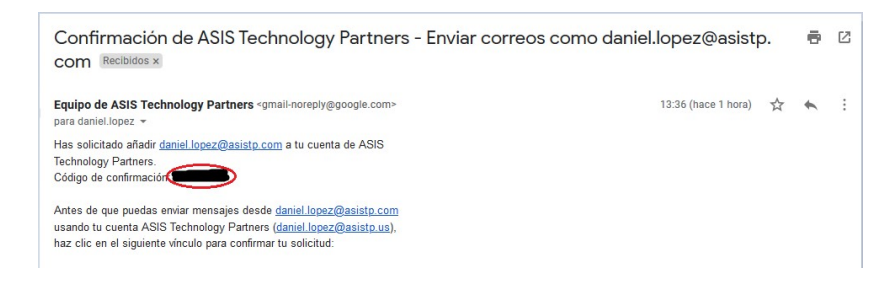

8) Regresar a la ventana que estaba minimizada para digitar el Código de confirmación y hacer click sobre el Botón : Verificar

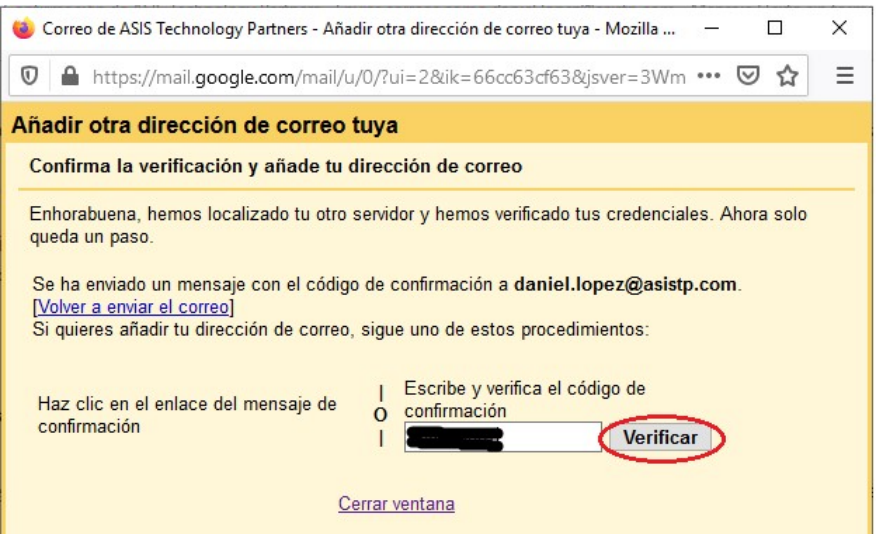

9) A partir de ahora cuando se redacte un correo se podrá seleccionar desde que cuenta se quiere enviar :

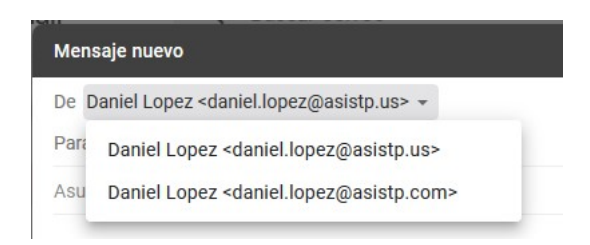